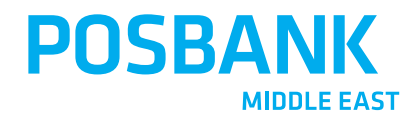

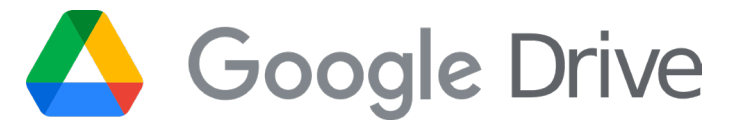

### ارتبـاط بوبــس للمطاعـم مع قوقـل درايـف POPs Restaurant Link with Google Drive

امكانية عمل نسخة احتياطية من نظام بوبس للمطاعم والاحتفاظ بها على قوقل درايف The ability to make a backup copy of the POPs Restaurant system and keep it on Google Drive

**D** f  $\odot$  y POSBANKME

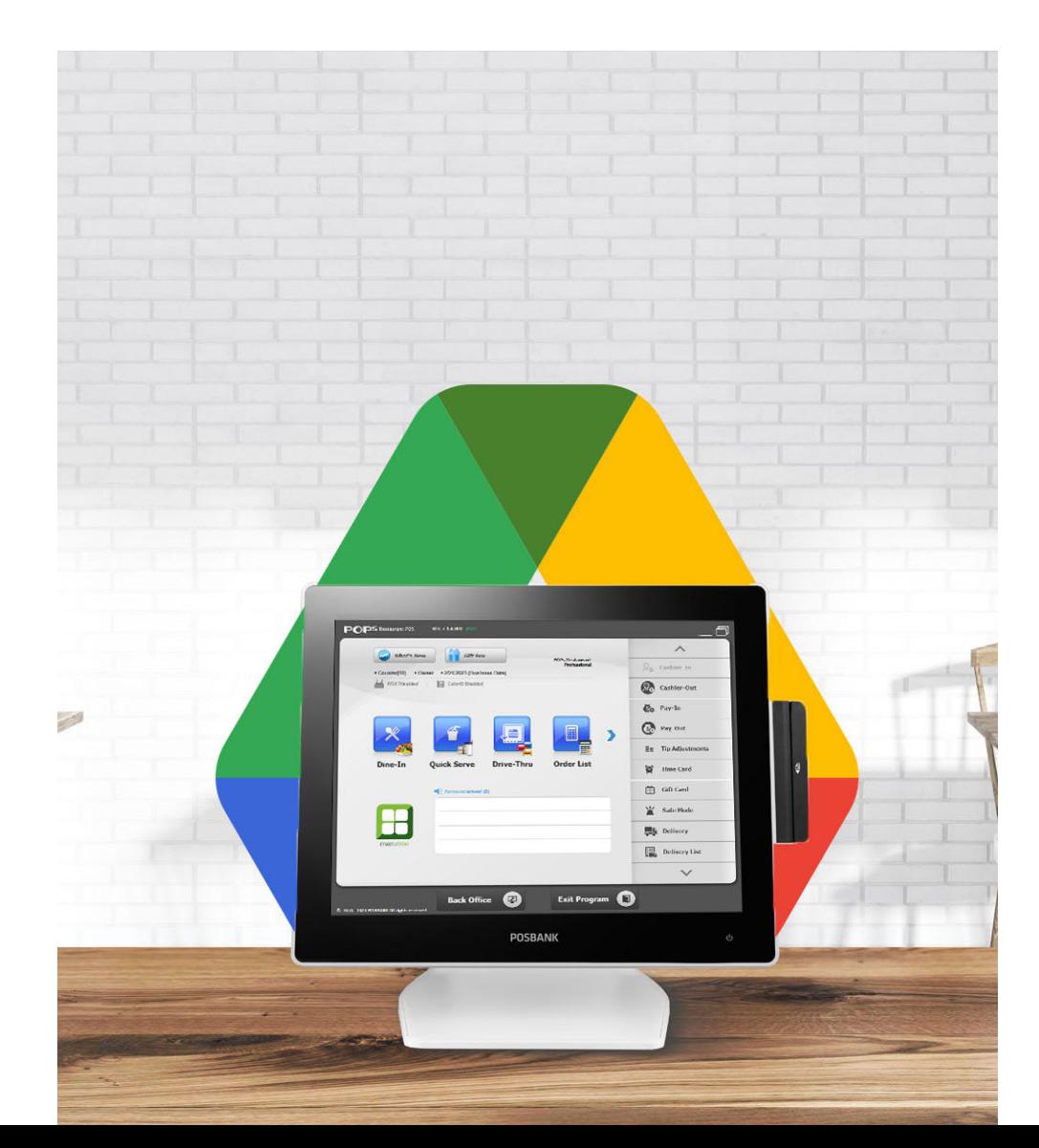

#### **Upload backups**

Automatic backups of the Bobs Restaurant system can be uploaded to Google Drive

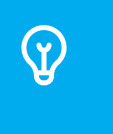

 $\mathbb Q$ 

#### **Restore backups**

The ability to retrieve backups of the POPs Restaurant system from anywhere

### **استرجاع النسخ الاحتياطية**

**رفع النسخ الاحتياطية**

درايف

يمكن رفع نسخ احتياطية تلقائية من نظام بوبس للمطاعم إلى قوقل

امكانية استرجاع النسخ الاحتياطية لنظام بوبس للمطاعم من أي مكان

# Google Drive

الآن بالإمكان رفع النسخ الاحتياطية تلقائياً إلى مساحة التخزين السحابية قوقل درايف لتكـون في مأمـن من الكـوارث أو أي خـلل يحـدث في جهـازك

Now it is possible to automatically upload backup copies to the cloud storage space, Google Drive, to be safe from disasters or any malfunction that occurs in your device.

## **خطوات تفعيل رخصة قوقل درايف**

### **Steps to activate Google Drive license**

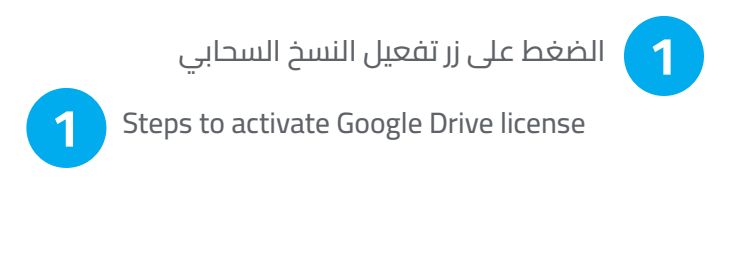

التواصل مع البائع **2** يمكن تفعيل الرخصة من المحفظة أو من خلال

**2** The license can be activated from the wallet or by contacting the seller

**اللون الأحمر يدل على عدم تفعيل النسخ الاحتياطي عبر قوقل درايف The red color indicates that the backup via Google Drive is not enabled**

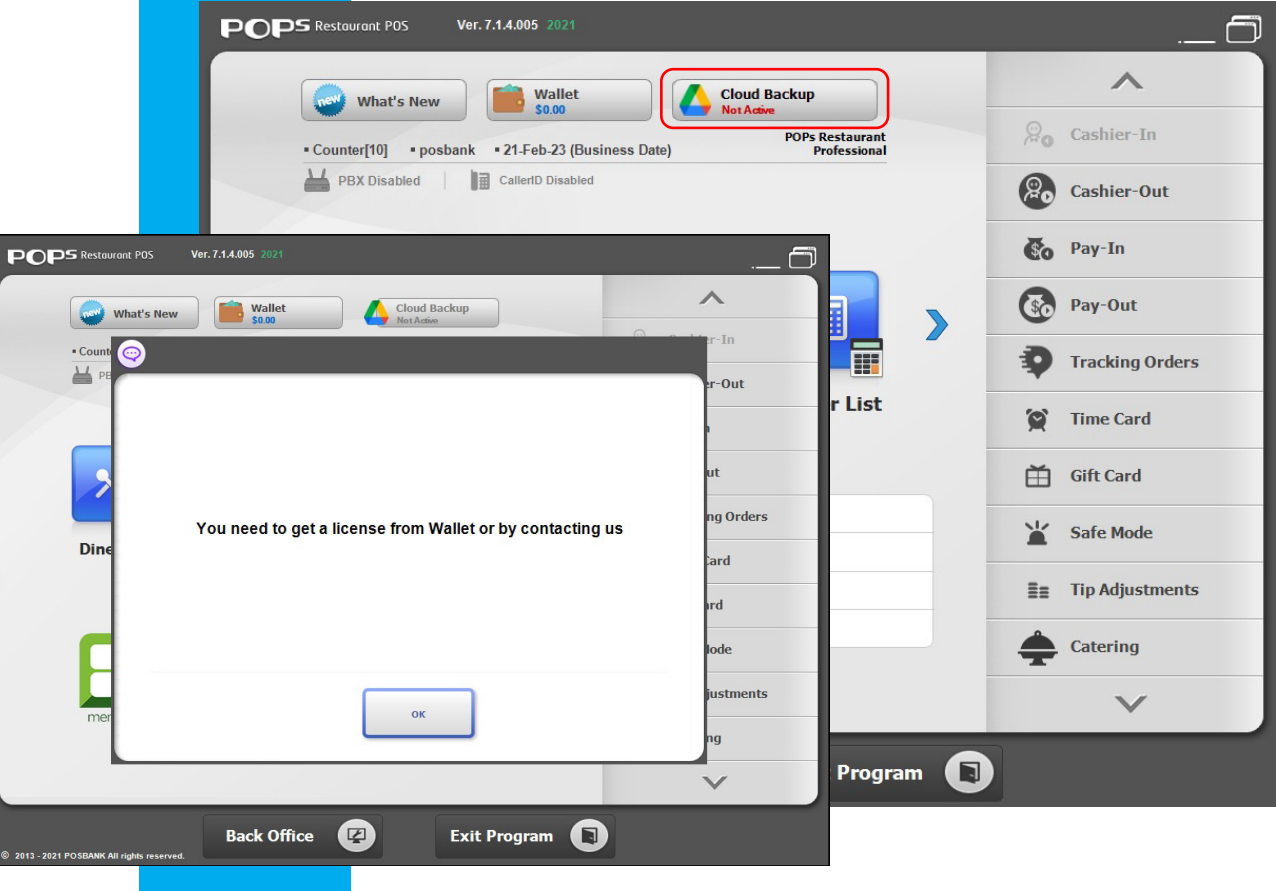

 $\blacksquare$ 

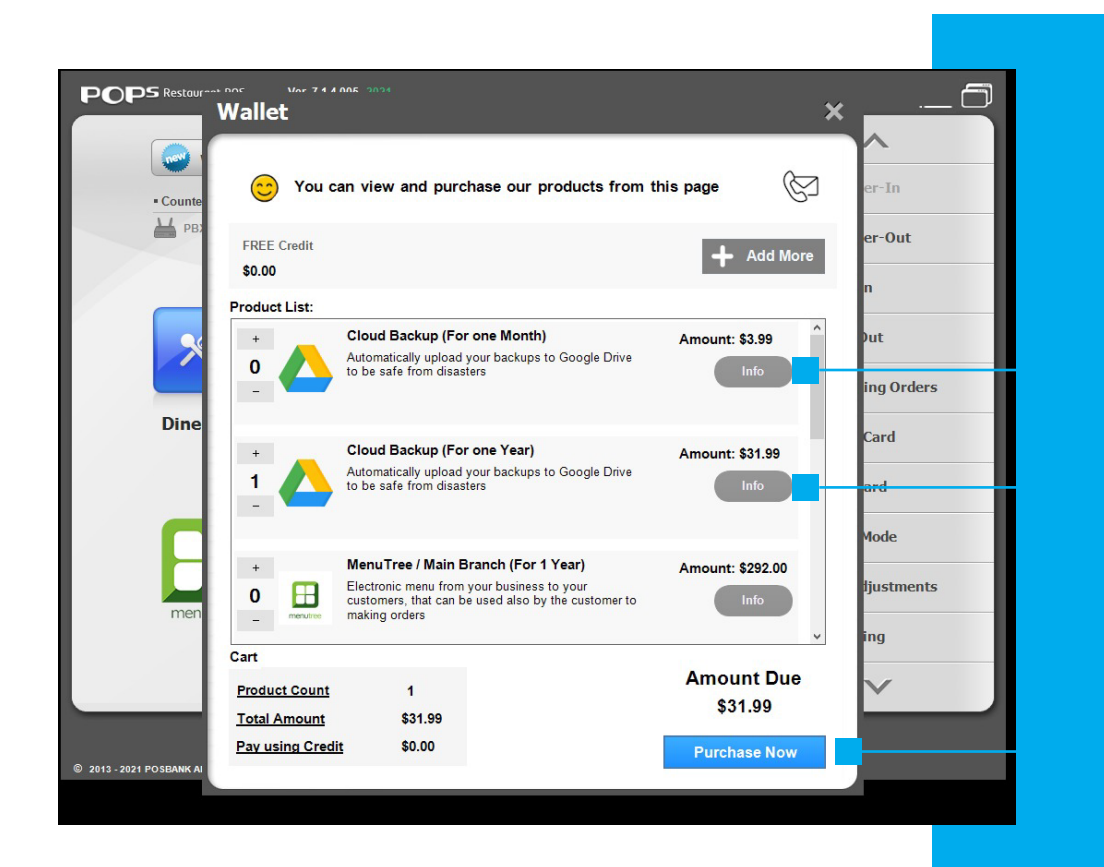

**الاشتراك الشهري** يمكن تحديد عدد الأشهر ثم الدفع

**Month Subscription** You can select the number of months and then pay

#### **الاشتراك السنوي** يمكن تحديد عدد السنوات ثم الدفع

**Annual subscription The number of years can be specified and then paid**

#### **الانتقال لمرحلة الدفع Move to the payment stage**

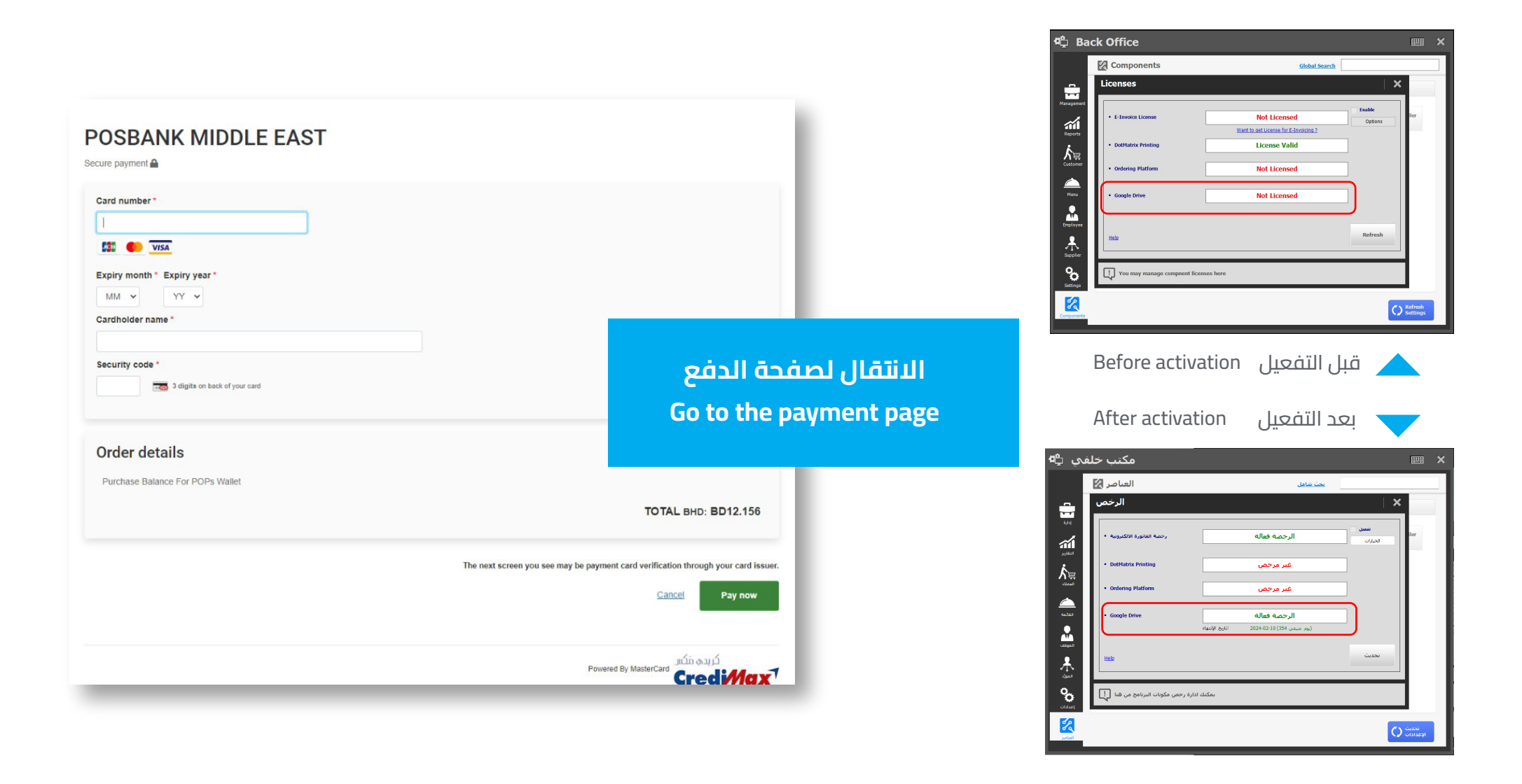

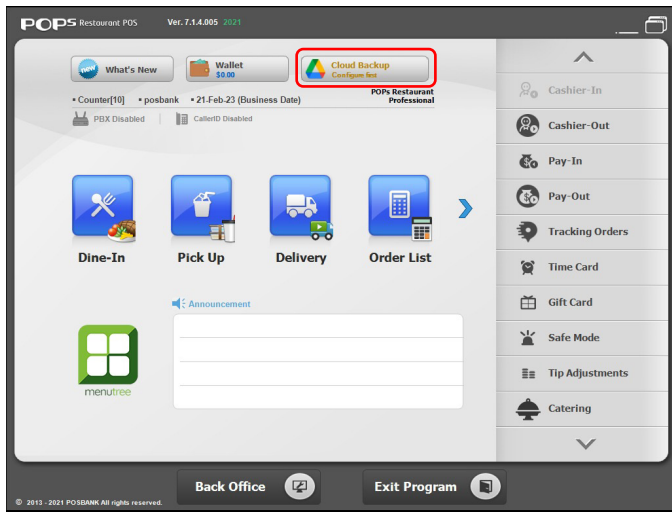

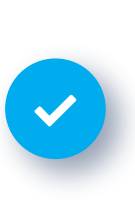

بعد التفعيل يتم تحول اللون الأحمر إلى اللون الأصفر After activation, the red color turns yellow

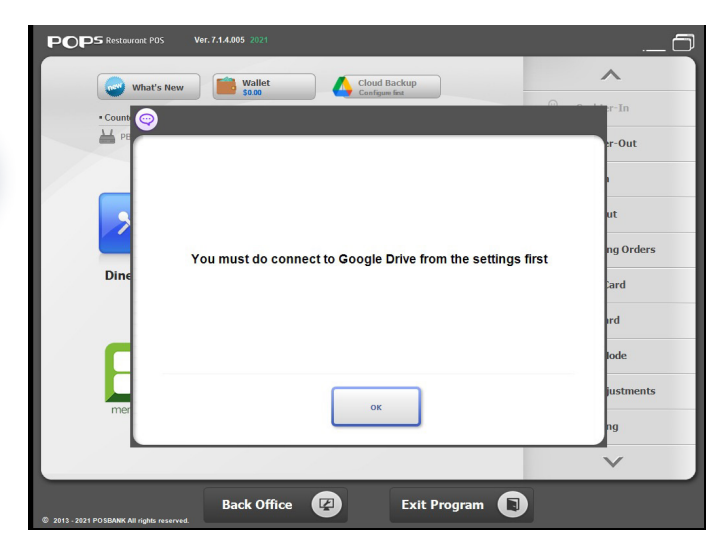

ً عند الضغط على زر التفعيل يطلب الاتصال بقوقل درايف أولا When you press the activation button, it asks to connect to Google Drive first

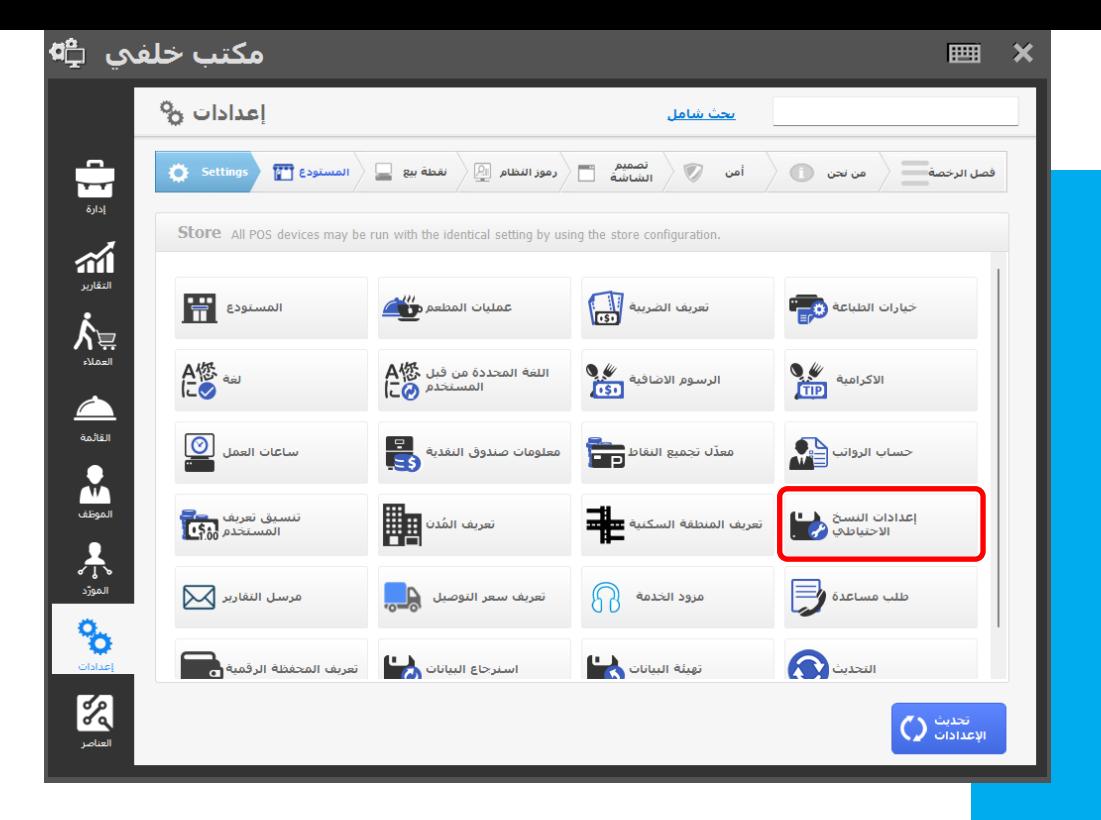

### **خطوات ربط نظام بوبس للمطاعم بقوقل درايف**

**Steps to connect the POPs restaurants to Google Drive**

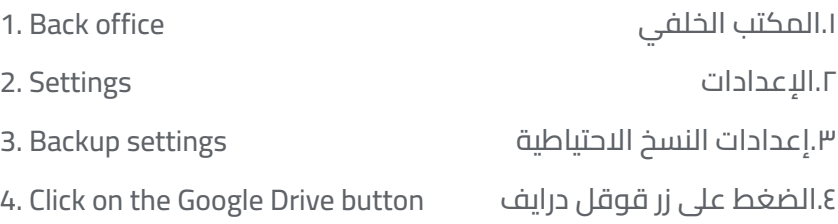

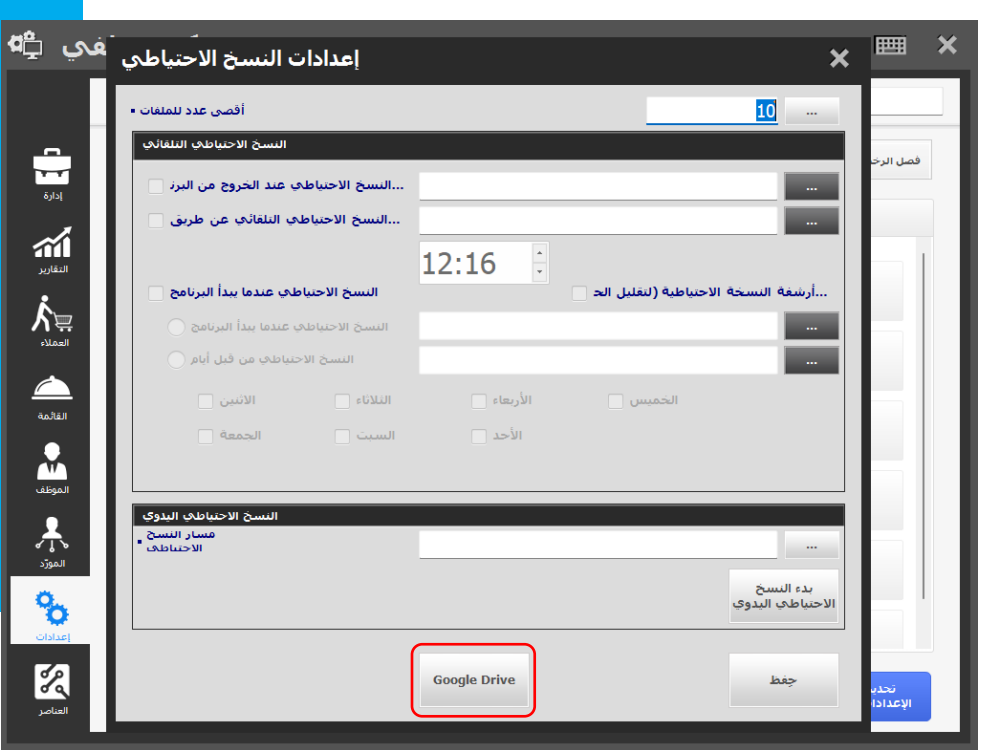

### **فترات النسخ الاحتياطي periods Backup**

ً من خلال ضبط الإعدادت يمكن تحديد الفترات التي سيتم اخذ النسخة الاحتياطية تلقائيا

By adjusting the settings, it is possible to specify the periods during which the backup copy will be taken automatically

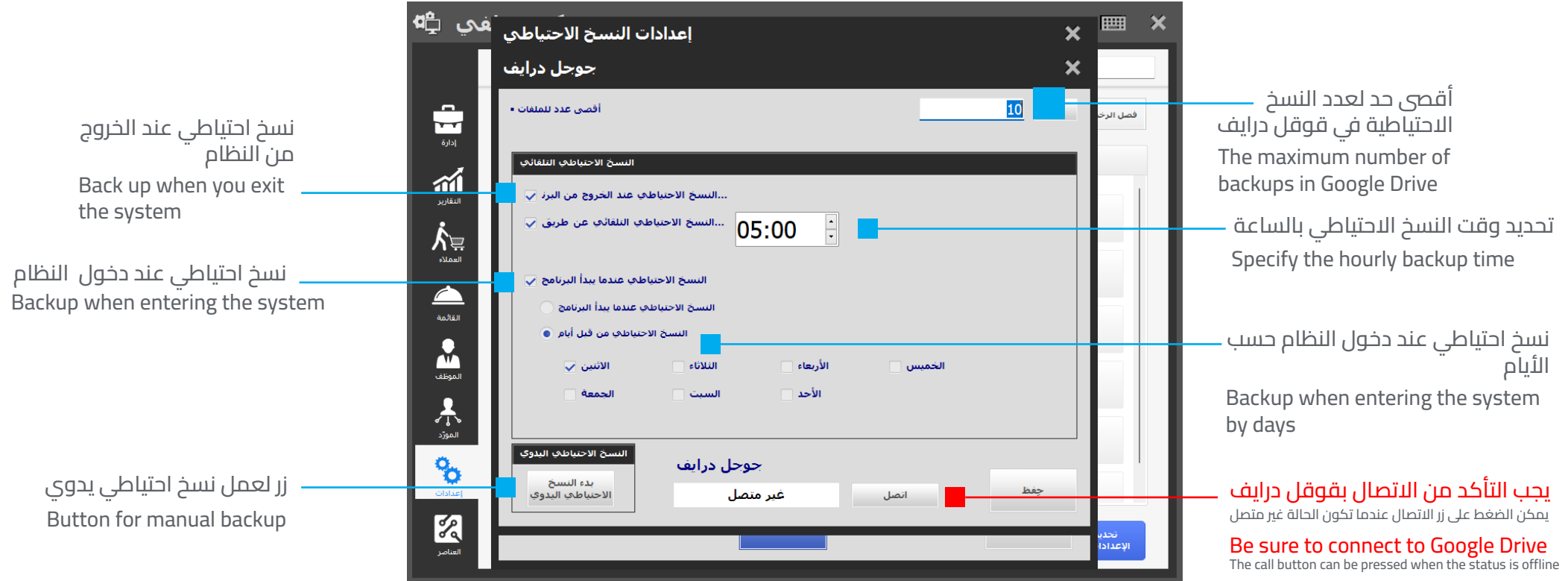

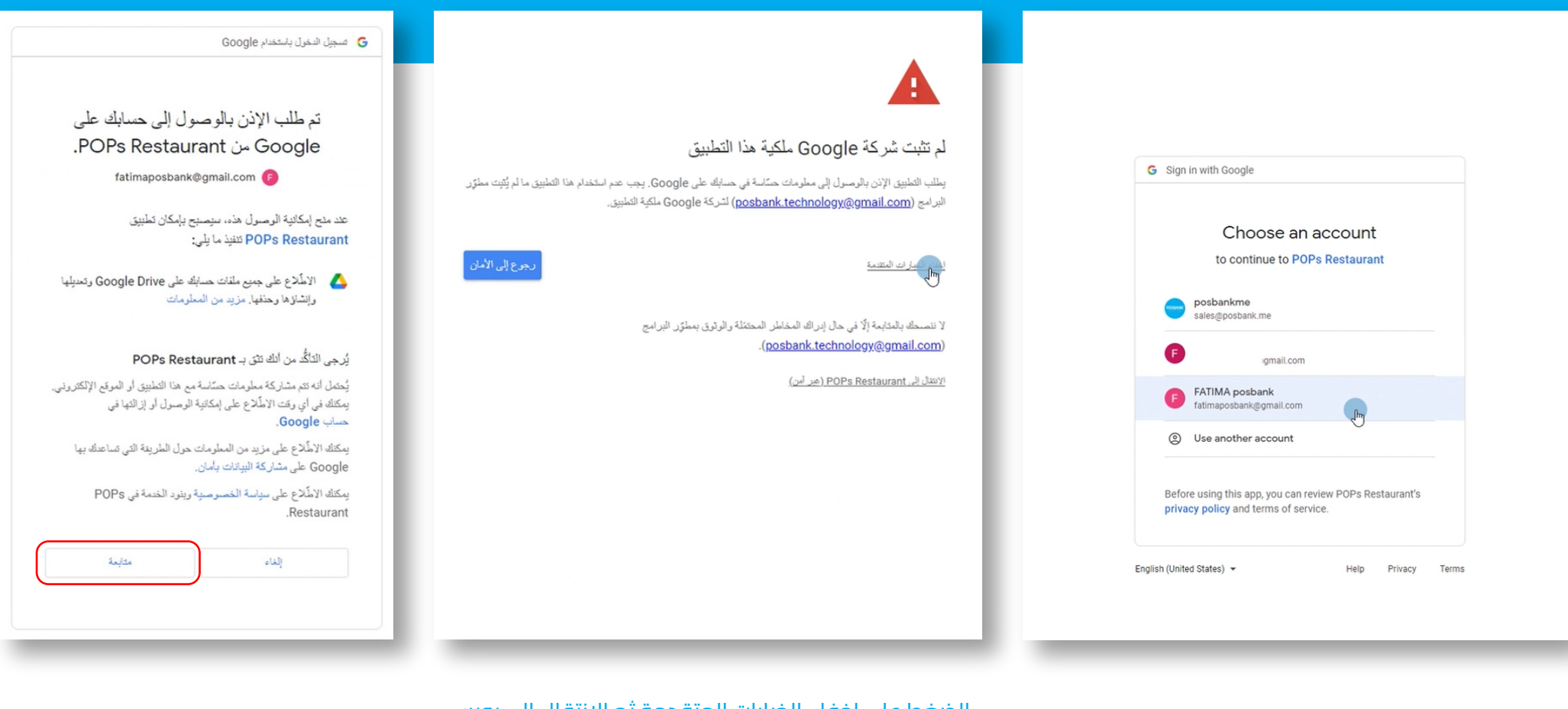

الضغط على متابعة Press continue

الضغط على إخفاء الخيارات المتقدمة ثم الانتقال إلى بوبس للمطاعم Click on Hide advanced options, then go to Pops for **Restaurants** 

الانتقال لصفحة الويب للترابط و تسجيل الدخول Go to the web page to connect and log in

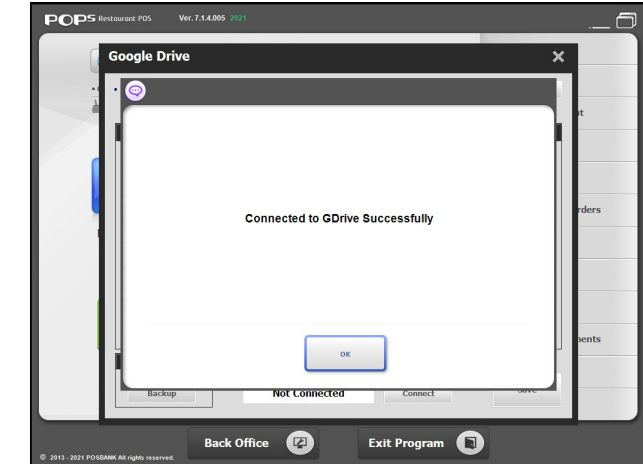

تم الارتباط مع قوقل درايف بنجاح Successfully linked to Google Drive

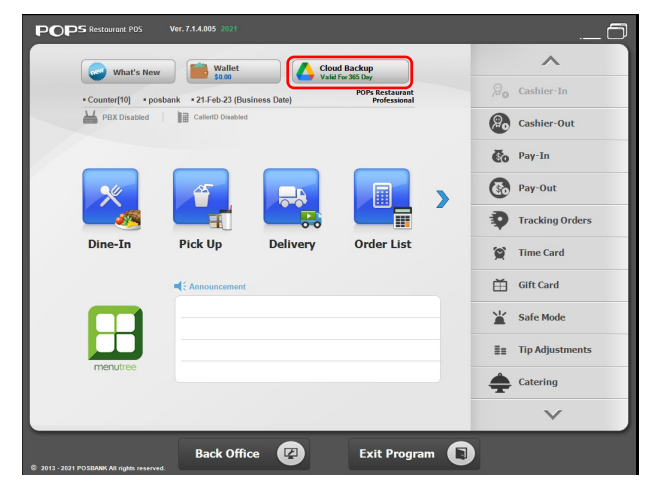

تغيير لون الزر إلى الاخضر بعد الترابط The color of the button changes to green after bonding

**العودة لنظام بوبس للمطاعم Back to the POPs restaurants**

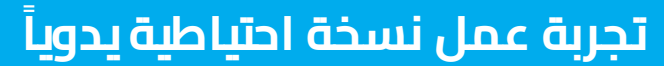

Try making a backup manually

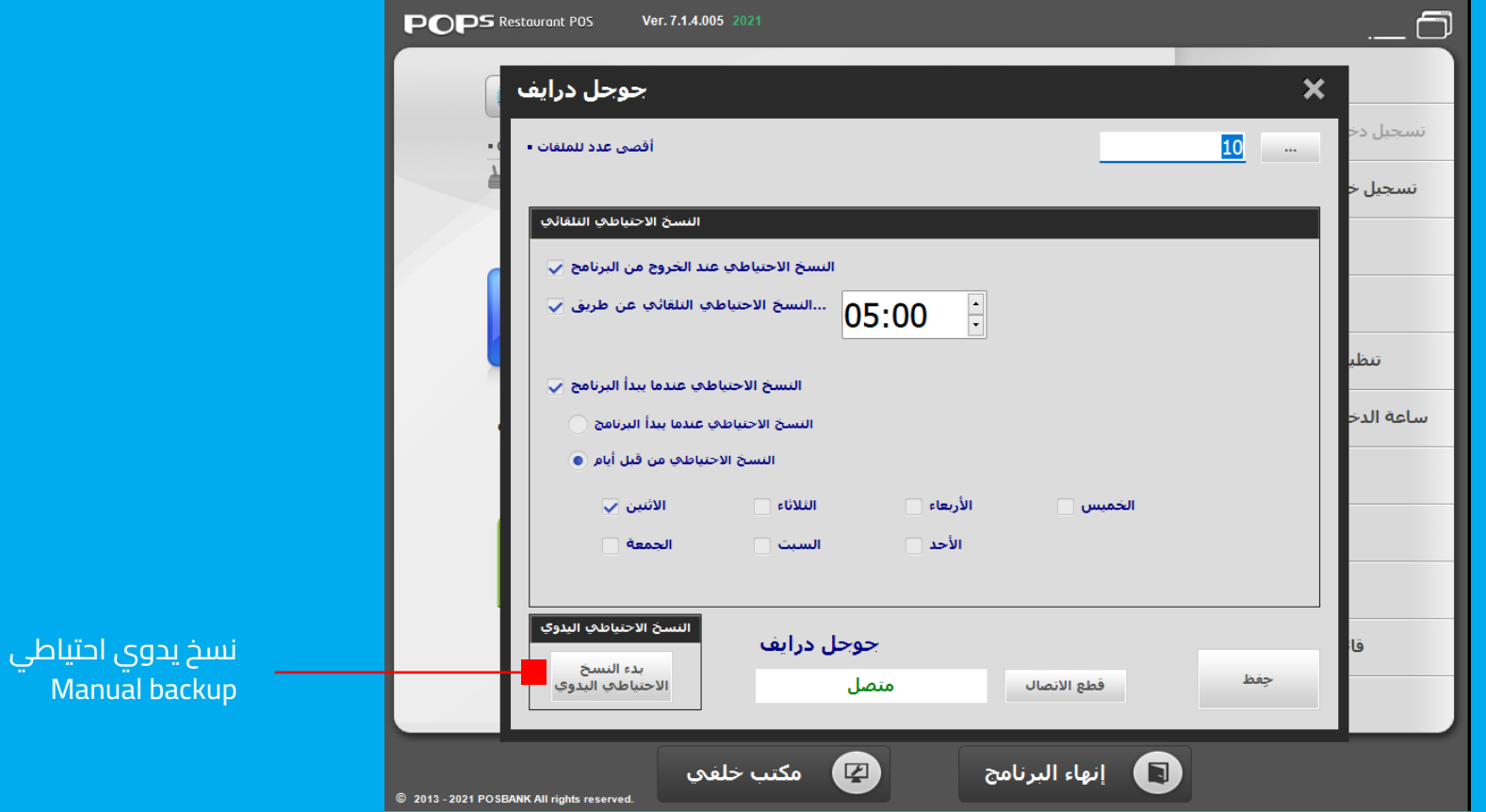

Manual

### طريقة استرجاع النسخ الاحتياطية How to restore backups

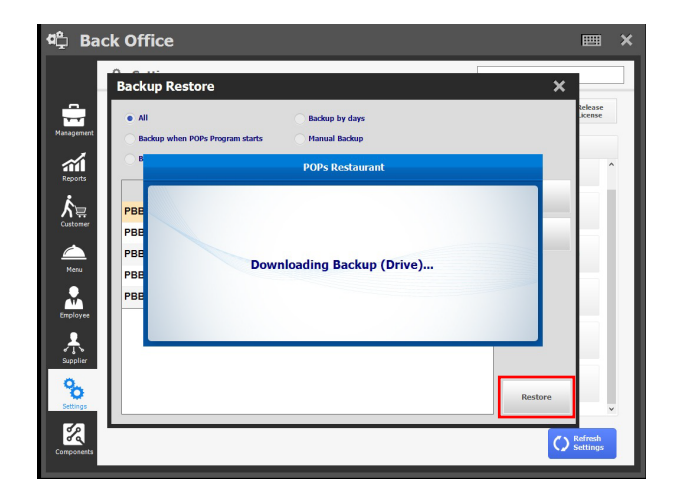

الضغط على زر الاستعادة لاسترجاع النسخة المطلوبة

Click on the restore button to retrieve the desired version

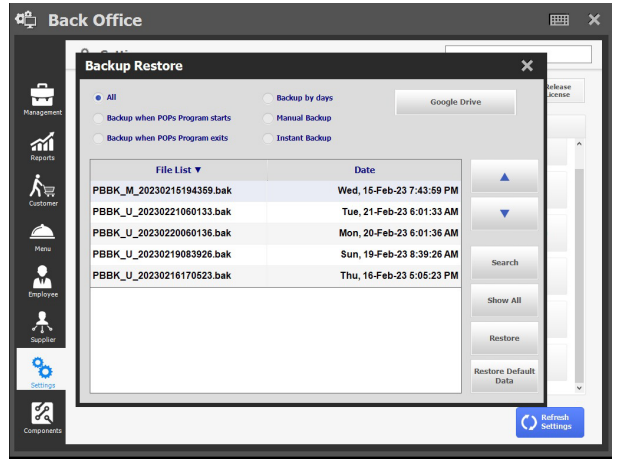

يمكن تحديد استرجاع النسخ جميعاً أو بعض النسخ حسب ( نسخها بداية دخول البرنامج أو ً ( الخروج من البرنامج أو حسب الأيام أو يدويا

It is possible to specify the recovery of all copies or some of the copies according to (copied at the beginning of entering the program or exiting the program or by days or manually)

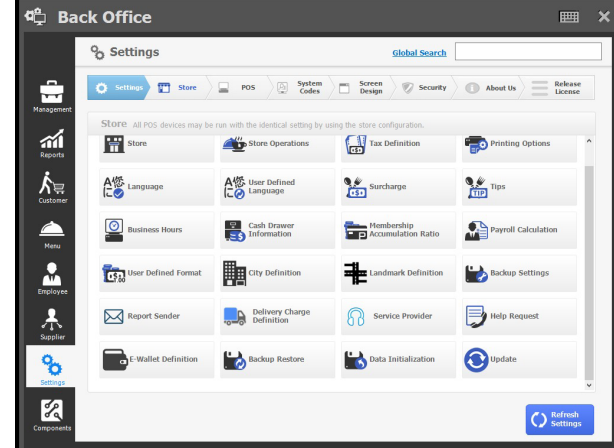

التوجه للمكتب الخلفي ثم الإعدادت بعد ذلك الضغط على زر استرجاع النسخ الاحتياطية

Go to the back office, then Settings, then press the Restore Backup button

#### KINGDOM OF BAHRAIN

 Office 41 - Building 884 - Road 3618 Block 436 - seef , Manama

> +973 33771183 +973 39999549

#### KINGDOM SAUDI ARABIA

 Aldossary Mall , Second Floor Al khobar, Kingdom Saudi Arabia

> +966 138811050 +966 591058811

#### UAE, DUBAI

6th Floor , Concord Tower , Dubai Media City , UAE

> +971 44549842 +971 544453452